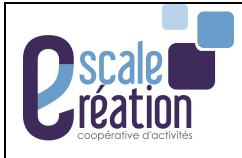

### **INTRODUCTION**

Une note de déplacement correspond à un mois donné.

Si vous devez saisir des déplacements effectués sur des mois différents (par exemple février et mars), vous devrez **saisir 2 notes de déplacement distinctes** : une pour le mois de février, une pour le mois de mars.

### **1- Ouvrir la page d'accueil des applications de LOUTY :**

### Https://appli.louty.net

Login : « PNOM »@louty

Mot de passe : (se référer au mot de passe transmis par Escale Création)

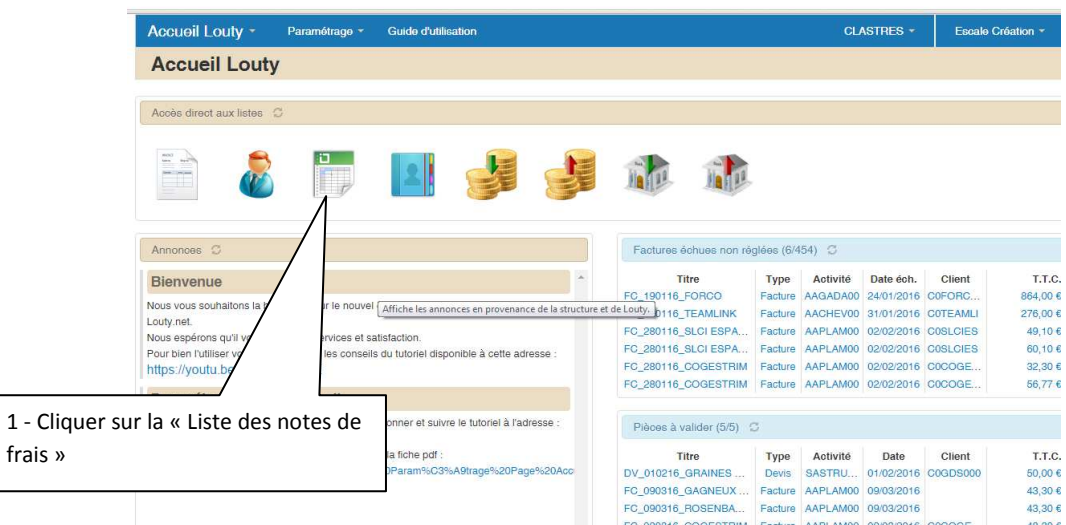

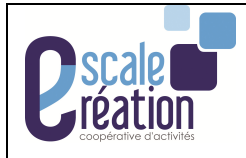

# **2- Créer une nouvelle note de déplacement :**

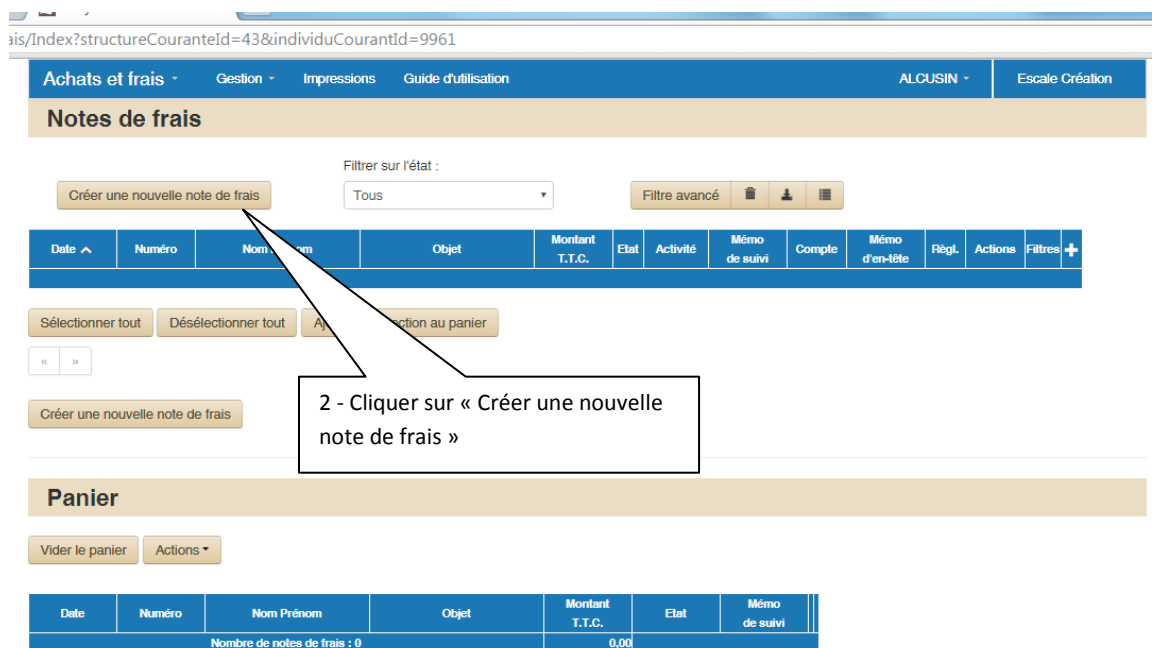

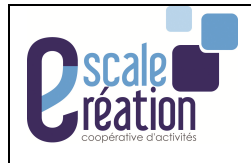

### **3- Saisir une nouvelle Note de déplacement :**

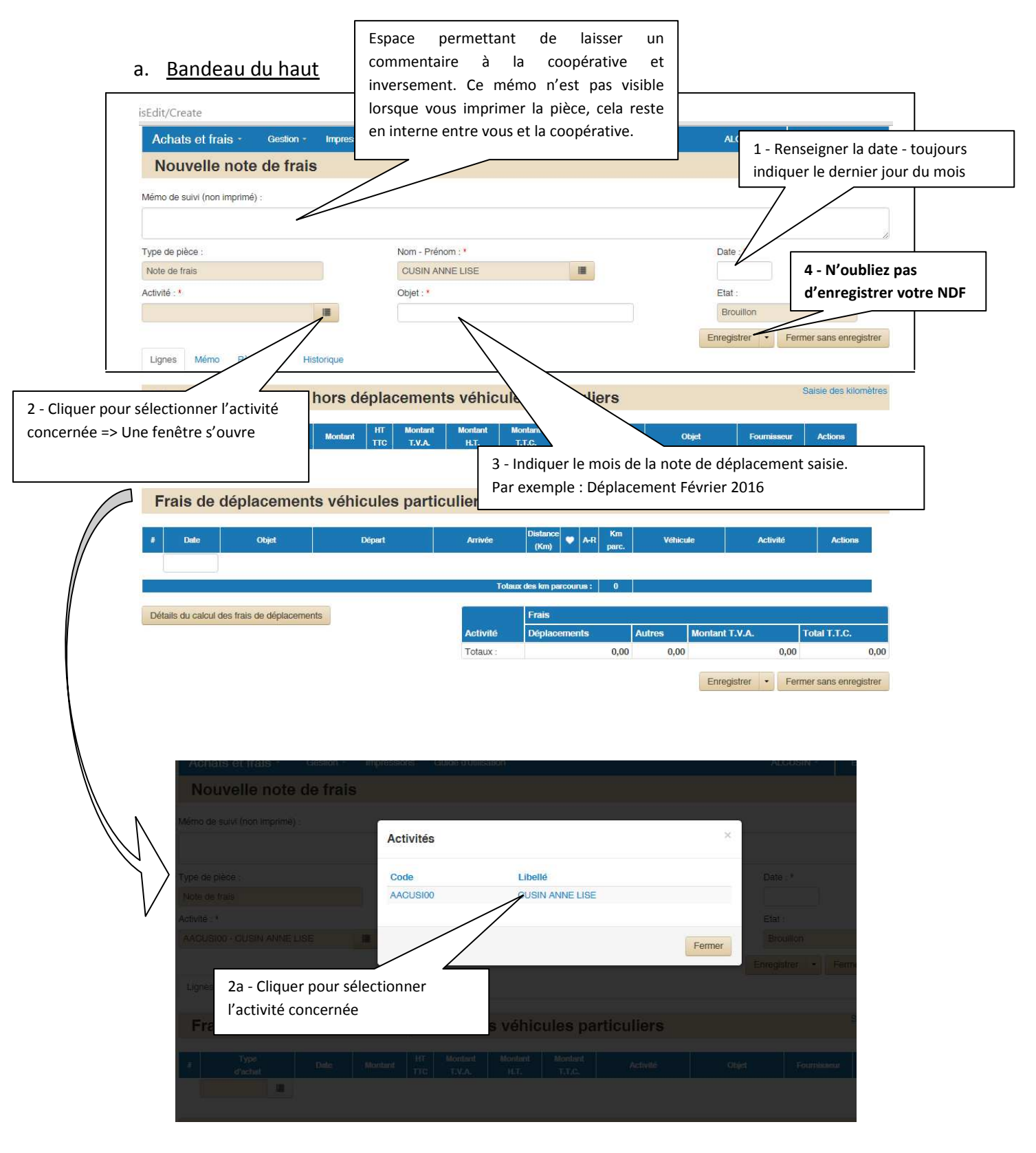

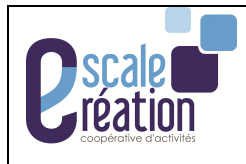

# b. Bandeau du bas :

i. Saisie des justificatifs des déplacements :

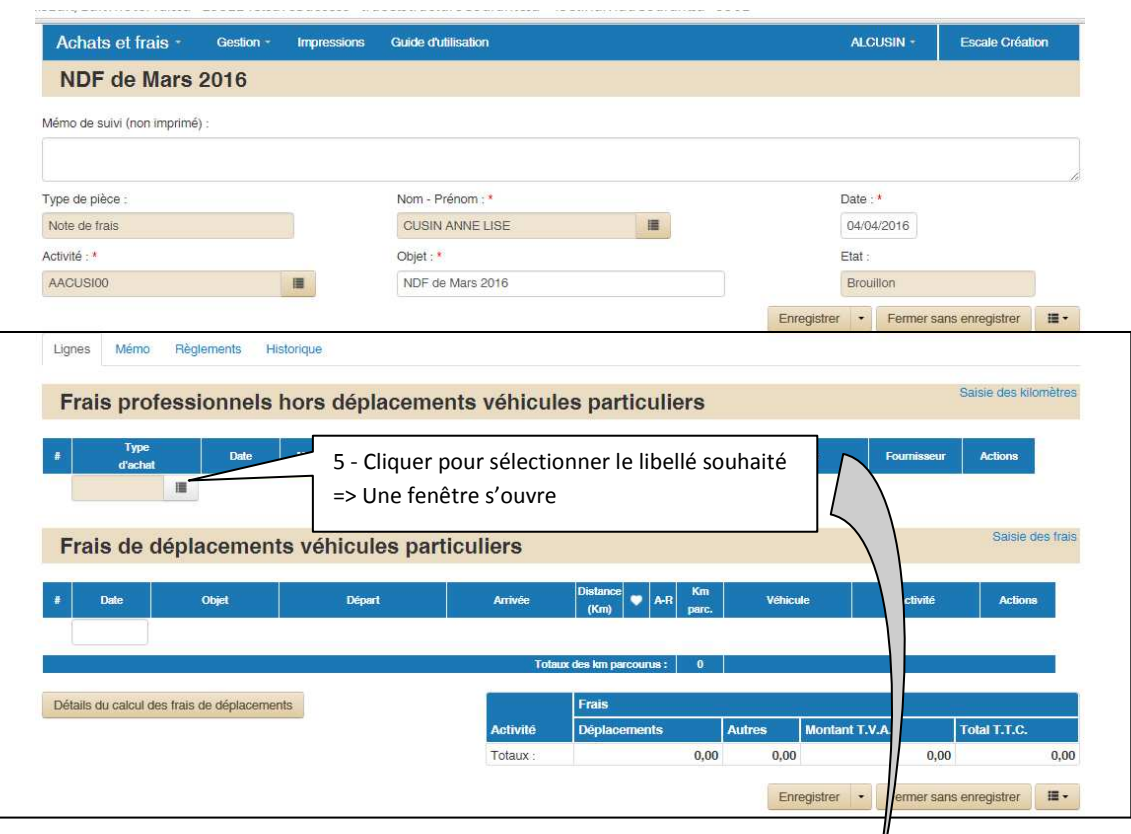

d=158114&saveSuccess=true&structureCouranteId=43&individuCourantId=9961

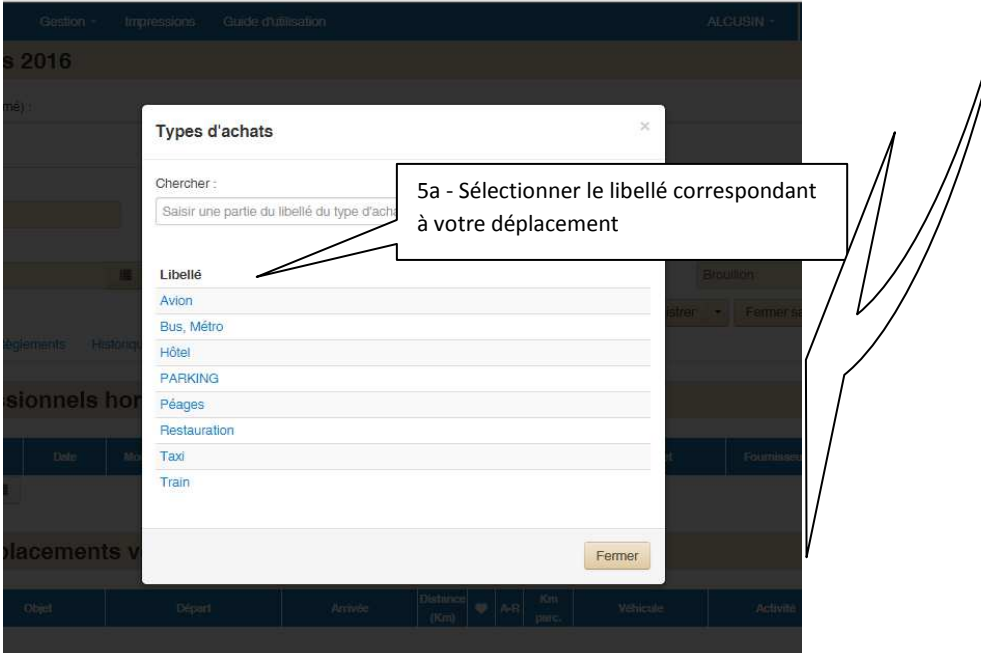

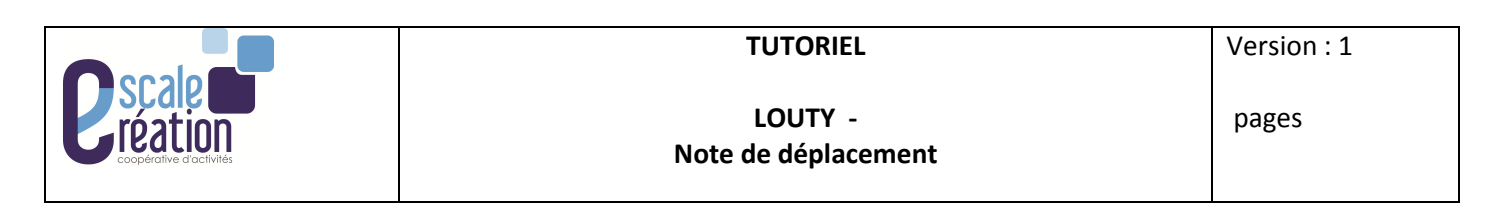

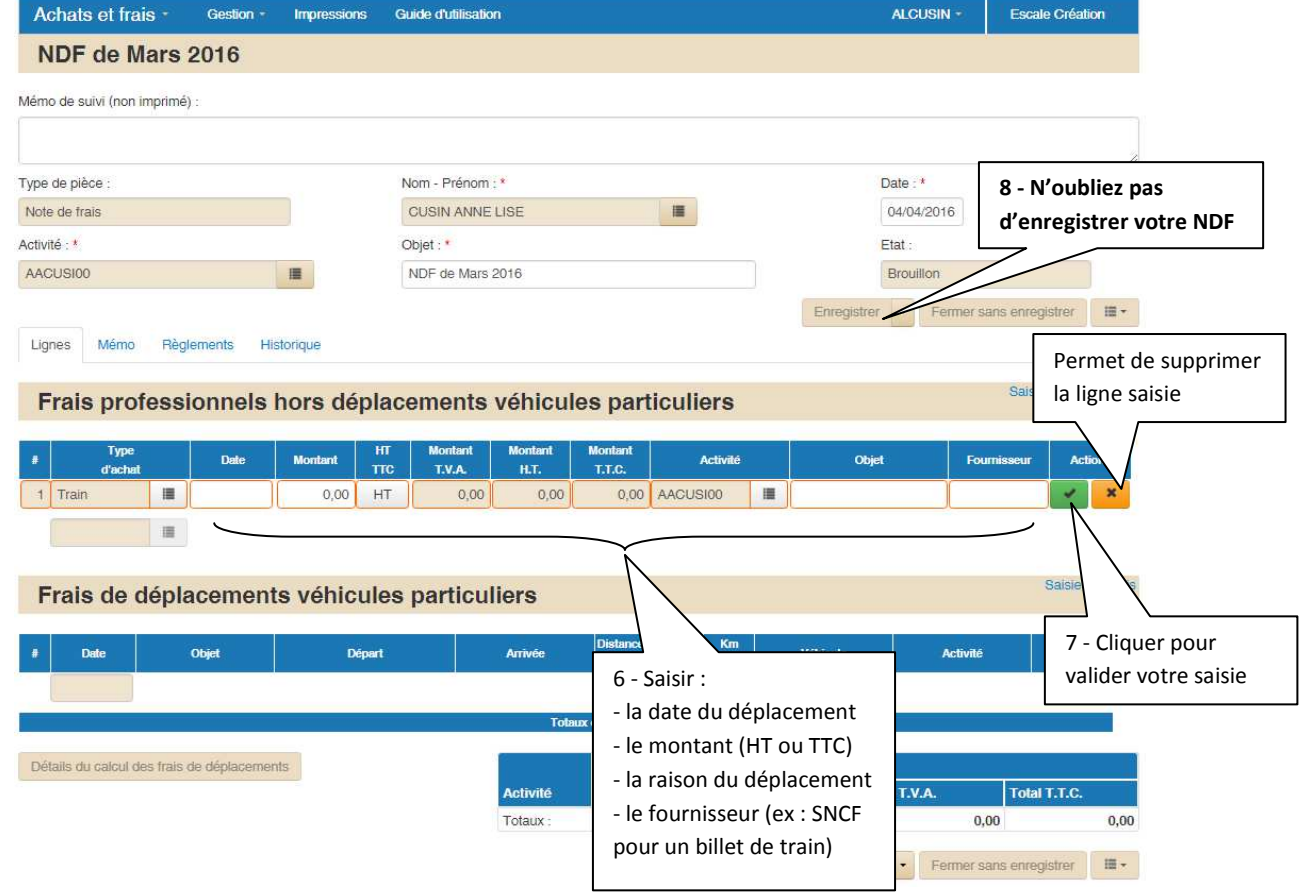

NOTA : Le montant est enregistré, par défaut, en HT. Pour l'enregistrer en TTC, il suffit de cliquer sur la case HT.

Répéter l'opération, depuis l'action 5, autant de fois que vous avez de justificatifs de déplacement à enregistrer.

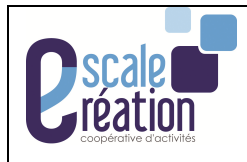

ii. Saisie des frais kilométriques

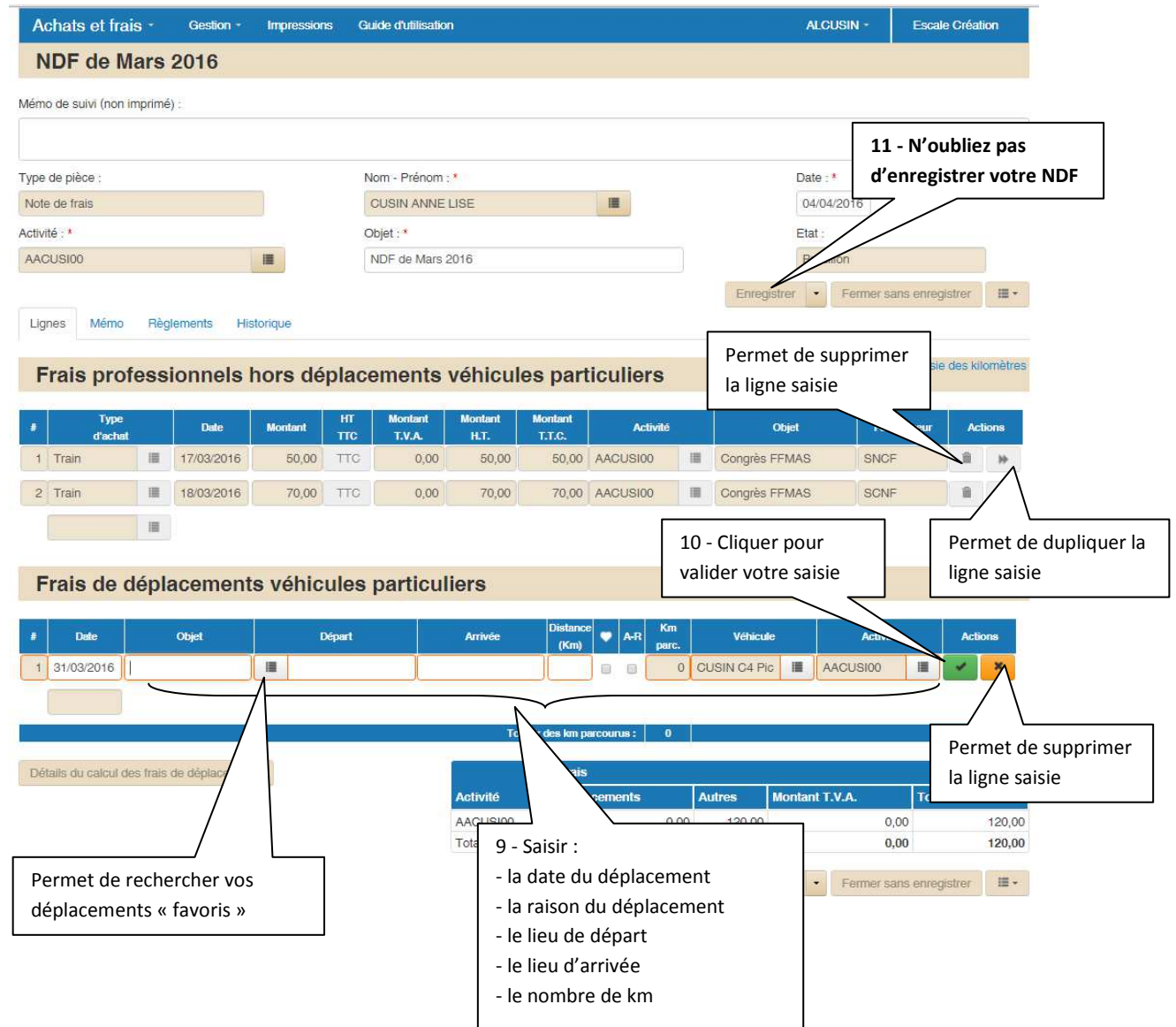

Vous pouvez cocher la case CŒUR pour enregistrer la saisie dans vos favoris. Cocher la case A-R permet de doubler le nombre de km ALLER saisi afin d'obtenir un trajet Aller-Retour.

NOTA : Répéter l'opération autant de fois que vous avez de déplacement kilométrique kilométriques à enregistrer.

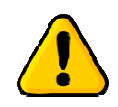

Votre vehicule est enregistré dans Louty par la coopérative uniquement après avoir fourni la carte grise **ET** la carte verte du véhicule.

Si ces documents n'ont pas été fournis, vous ne pourrez pas saisir de frais kilométriques.

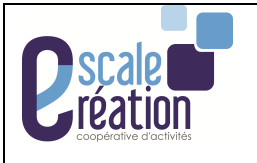

### **4- Le bouton Action permet de :**

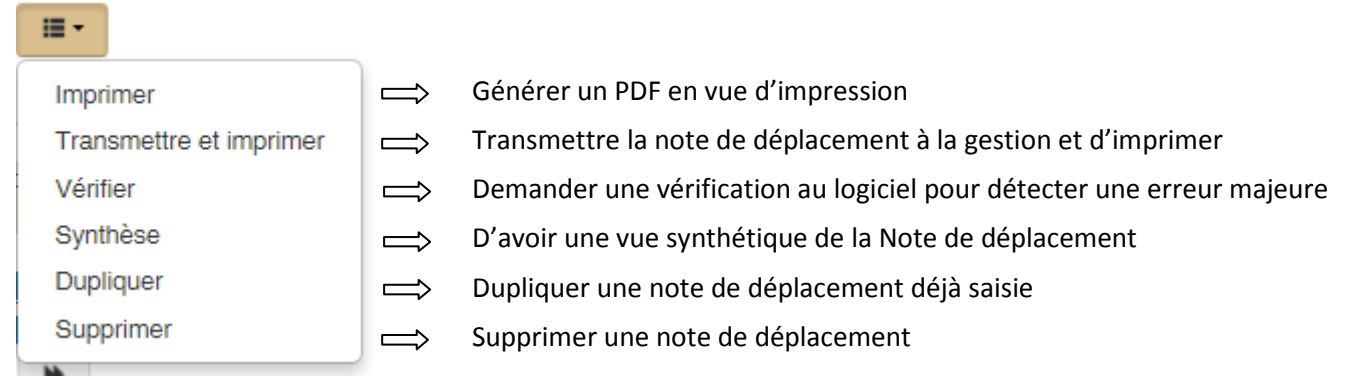

### **5- Transmettre et imprimer votre note de déplacement :**

Lorsque vous avez terminé de saisir vos frais de déplacement du mois concerné. Vous devez transmettre et imprimer cette note pour qu'elle puisse être validée par la gestion.

Si vous imprimez sans l'avoir transmis, il y aura noté en gros et en rouge « Note non transmise ».

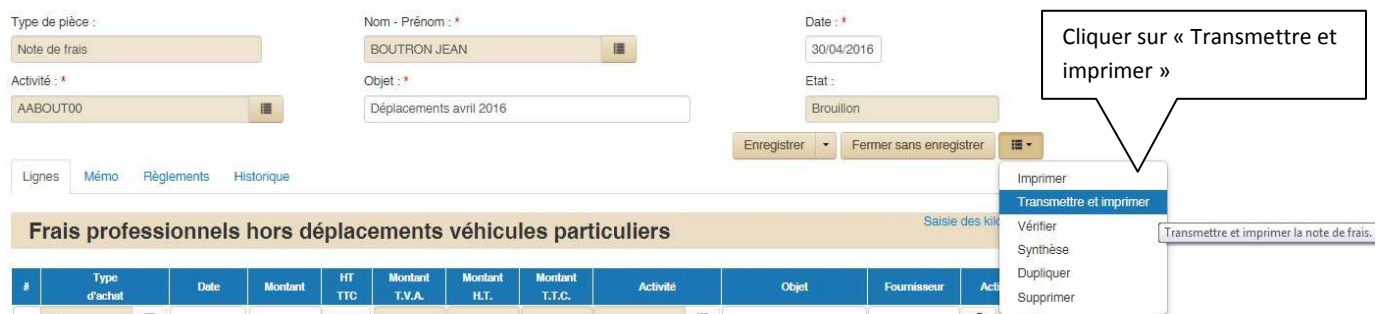

### Message :

Note de frais transmise et imprimée avec succès. Une version papier, signée par le demandeur doit être conservée par le service comptable avec les pièces justificatives.

Un fichier PDF est créé et apparait en bas à gauche de l'écran.

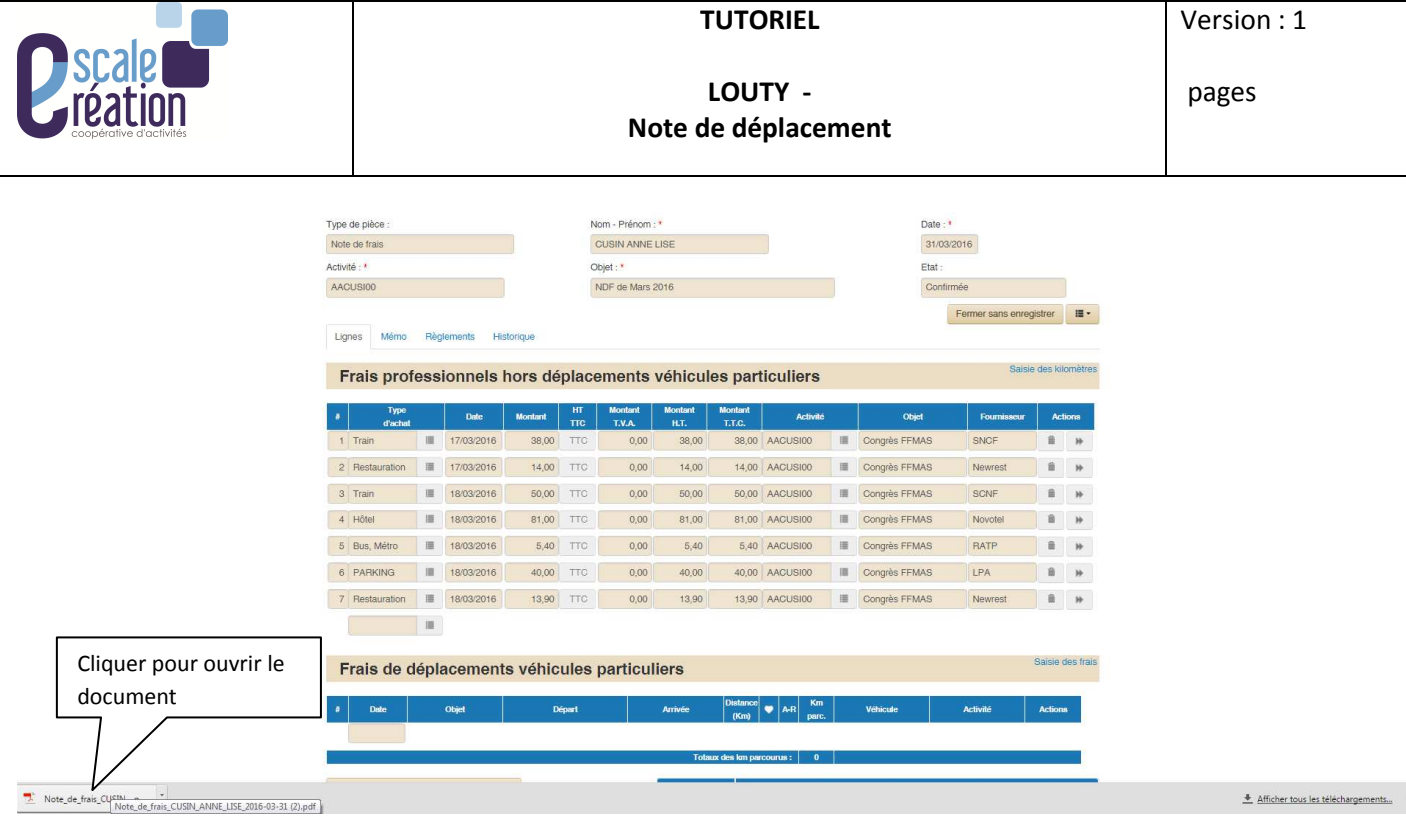

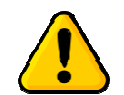

Ce document est stocké dans le dossier « « Téléchargements ».

Le document s'ouvre dans un nouvel onglet.

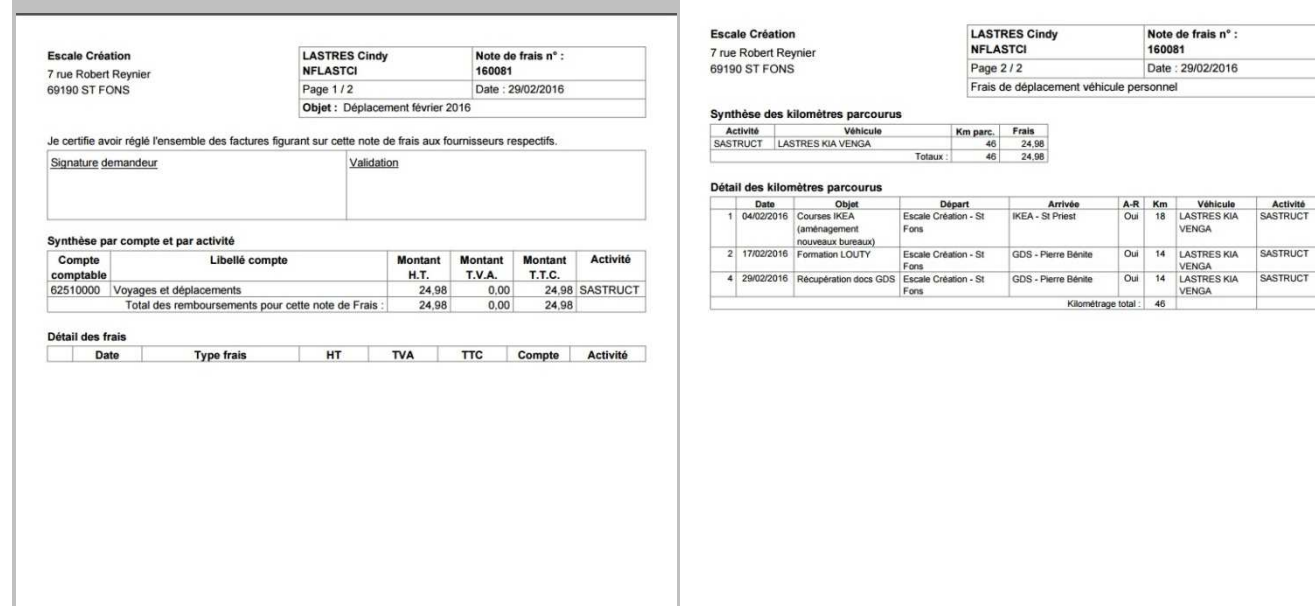

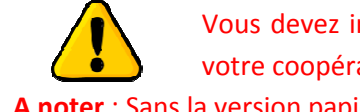

Vous devez imprimer ce document, le signer et le remettre soit en main propre soit par courrier à votre coopérative.

**A noter** : Sans la version papier de ce document, la coopérative ne validera pas votre note de déplacement.

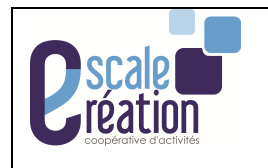

# **6- Les différents états de votre note de déplacement :**

Votre note de déplacement passe par plusieurs états :

# - Brouillon (« B ») :

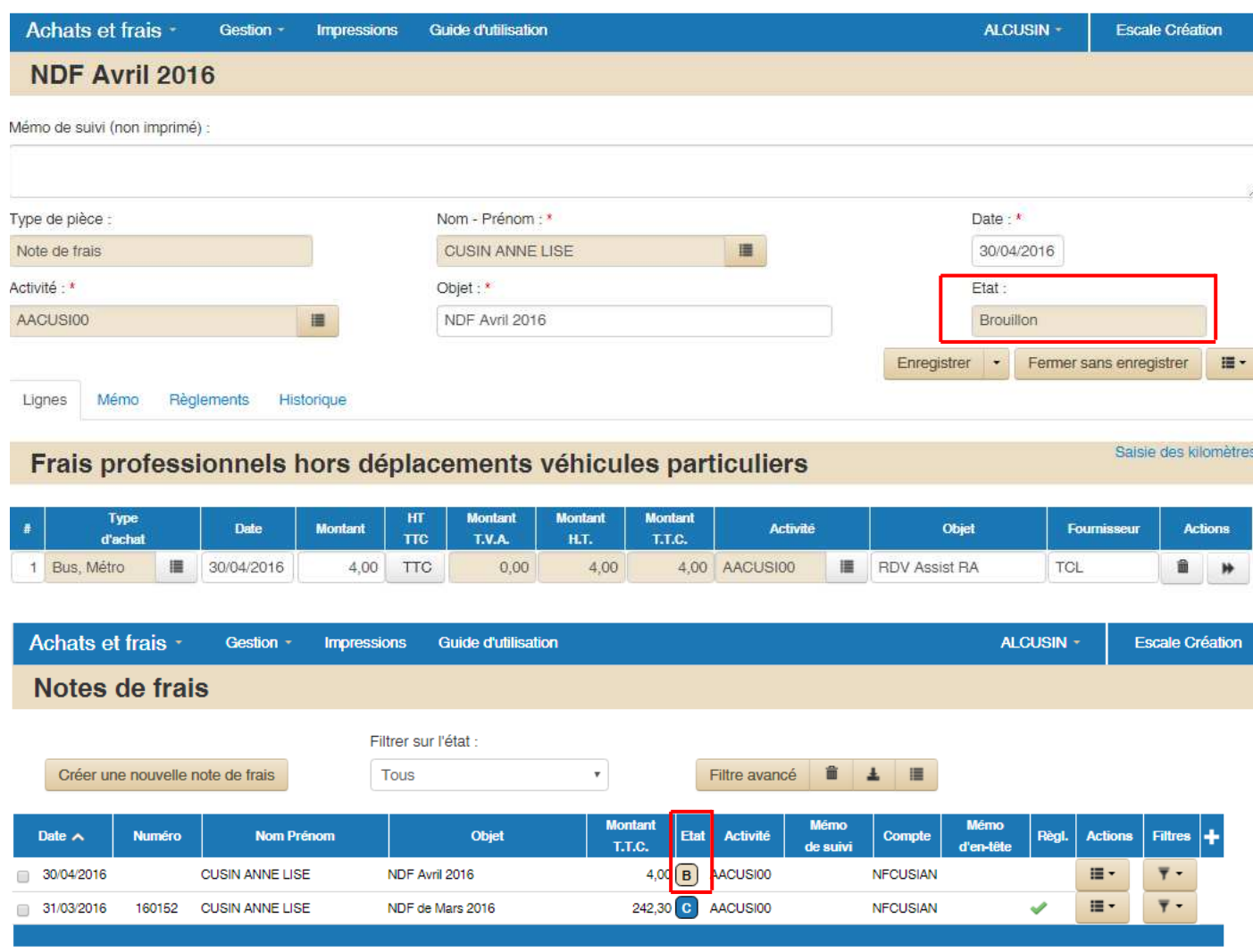

Lorsque vous enregistrez votre pièce, elle est dans l'état « Brouillon ». Vous pouvez faire toutes les modifications que vous souhaitez et même supprimer la pièce.

### - Attente de validation (« AV ») :

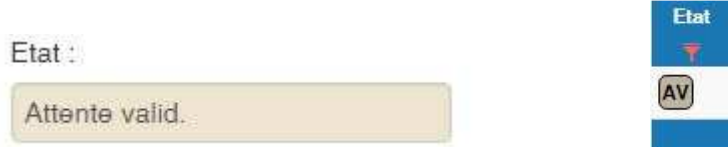

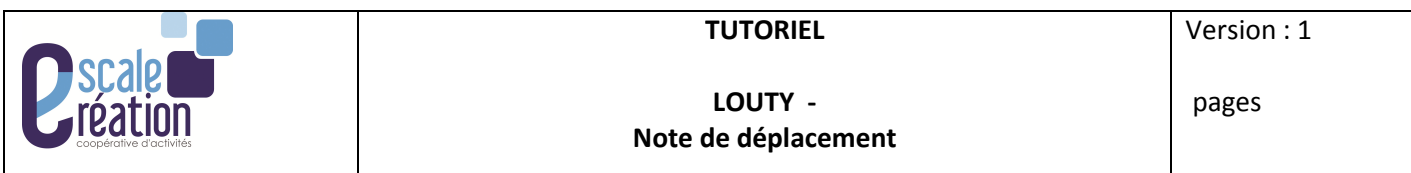

Lorsque vous cliquer sur le bouton « transmettre », votre pièce passe dans l'état « Attente de validation ». La coopérative pourra ainsi valider ou pas cette pièce.

Cela génère un numéro de chrono (=numéro de pièce). A partir de là vous ne pouvez plus la modifier ou supprimer mais il est encore possible de demander des modifications par mail à clastres@escalecreation.fr.

Validation (« V ») :

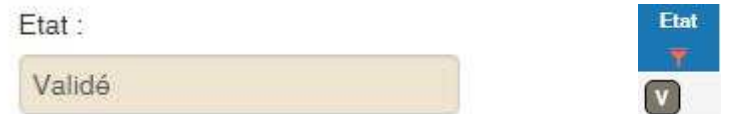

Lorsque la coopérative valide votre pièce, elle passe en état « validé ».

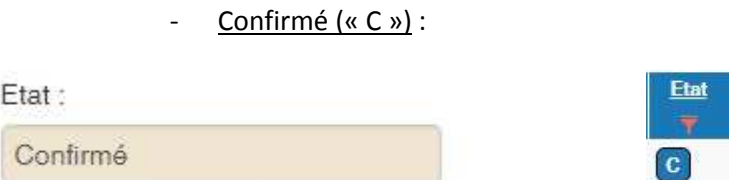

Lorsque la note de déplacement est dans l'état « confirmé », c'est qu'elle est exportée dans la comptabilité. Seule la coopérative peut confirmer la note de déplacement.

Plus aucune modification n'est possible.

# **7- Détail du calcul des frais de déplacement**

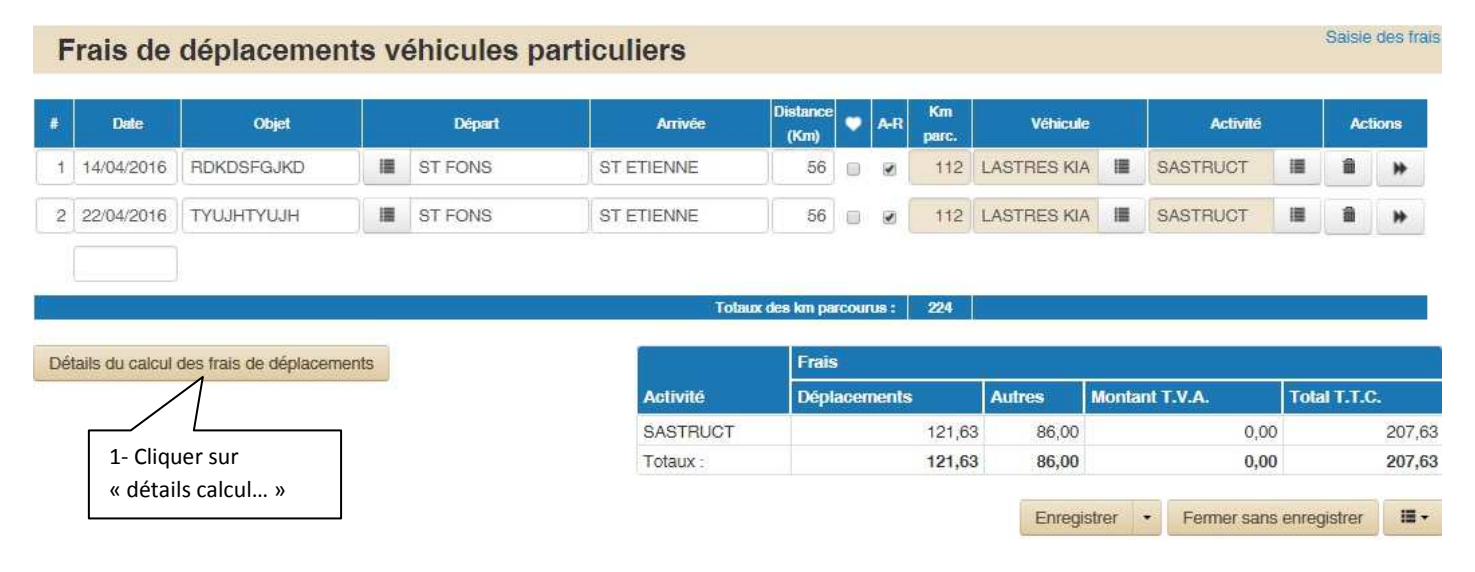

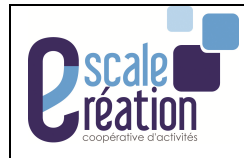

La fenêtre ci-dessous s'ouvre. Elle vous permet de comprendre le détail des calculs des frais kilométriques.

# dessous s'ouvre. Elle vous permet de comprendre le détail des calculs des fr<br>du calcul des frais de déplacement<br>le<br>de kim comptabilisés depuis le détut de famée avant cette note de frais : 236 Km<br>spondarà a un mortant de : × Fermer

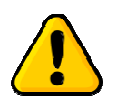

Vous n'avez plus besoin d'estimer les kilomètres que vous allez effectuer dans l'année.